# **LAMPIRAN 1**

### **KARTU BIMBINGAN SKRIPSI**

### **Kartu Bimbingan Skripsi :**

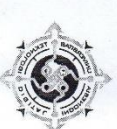

### KARTU BIMBINGAN SKRIPSI – PROGRAM SARJANA<br>UNIVERSITAS TEKNOLOGI DIGITAL INDONESIA

: <u>Irvan Firmansy</u>oh

Nama NIM/Prodi Pembimbing Judul

 $\lambda$ 

 $\mathbf{I}$ 

 $10.$  $11.$ 12. 13. 14. 15.

17.

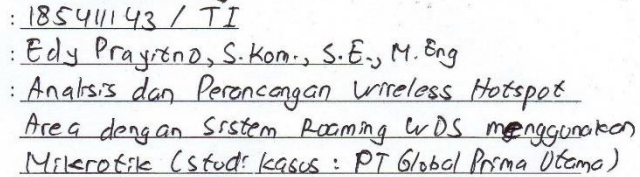

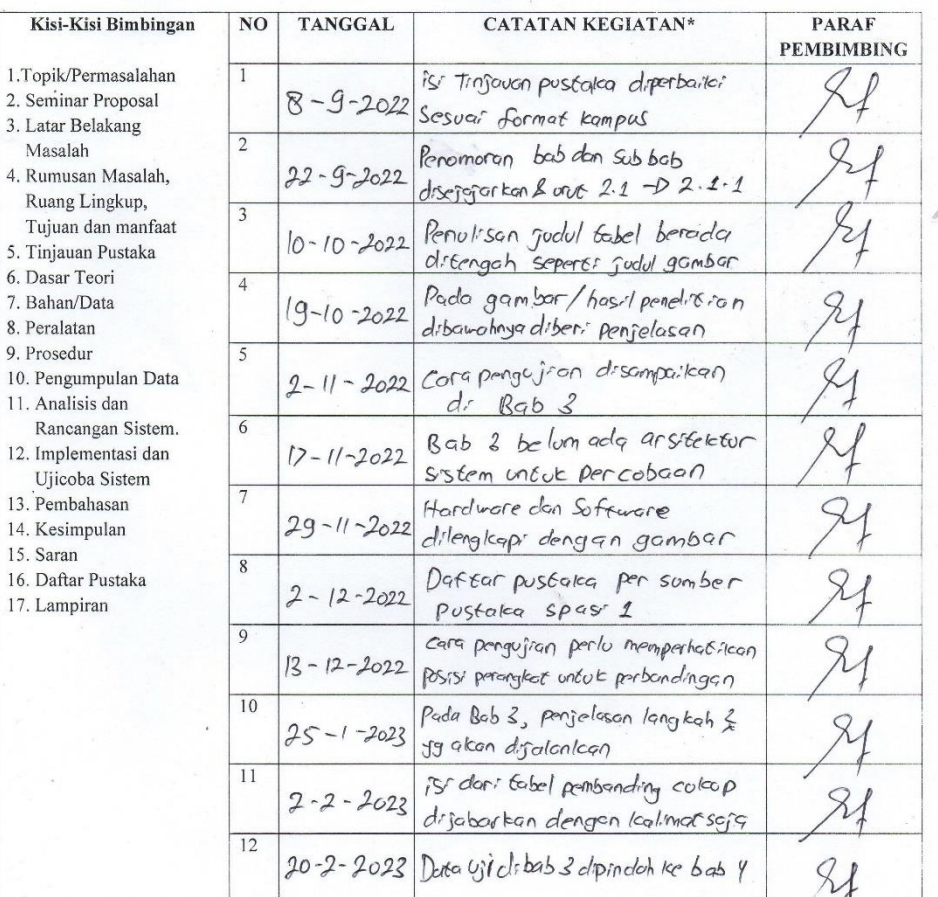

Zor Pray  $E47$  $2\omega$ 

\*) Mohon diisikan catatan kegiatan pada saat bimbingan dengan kisi-kisi bimbingan sebagai refrensi pada saat membimbing

 $\mathcal{I}$ 

## **LAMPIRAN 2**

### **SURAT PENGANTAR SURVEY**

#### **Surat Pengantar Survey :**

YAYASAN PENDIDIKAN WIDYA BAKTI YOGYAKARTA UNIVERSITAS TEKNOLOGI DIGITAL INDONESIA Jl. Raya Janti (Majapahit) No.143, Yogyakarta, 55198, Telp (0274) 486664,<br>Website: www.utdi.ac.id , E-mail: info@utdi.ac.id Nomor : L.05.4/023/UTDI/AK/I/2023 : Permohonan Izin Survei dan Mengambil Data Hal Kepada Yth. PT Global Prima Utama Jl. Cik Diktiro No. 01 Terban, Gondokusuman di Yogyakarta 55223 Kami beritahukan dengan hormat, bahwa Universitas Teknologi Digital Indonesia, mewajibkan mahasiswa program Sarjana untuk membuat skripsi sebagai syarat sebelum dinyatakan lulus. Untuk itu kami mohon Bapak/Ibu berkenan memberi izin kepada mahasiswa kami untuk melakukan survai dan mengambil data yang diperlukan di instansi yang Bapak/Ibu pimpin, guna keperluan skripsi. Adapun data mahasiswa tersebut adalah: Nama : IRVAN FIRMANSYAH No. Mahasiswa : 185411143 Fakultas : Teknologi Informasi Program Studi : Informatika Program : Sarjana : Terakreditasi peringkat B Akreditasi Akreditasi : Terakreditasi peringkat B<br>Nomor SK BAN-PT : 2968/SK/BAN-PT/Ak-PNB/S/V/2022<br>Judul Skripsi : Analisis dan Perancangan Wireless Hotspot Area dengan Sistem<br>Roaming WDS Menggunakan Mikrotik (Studi Kacus: PT Global Roaming WDS Menggunakan Mikrotik (Studi Kasus: PT Global Prima Utama) Demikian atas perhatian, kebijaksanaan serta bantuan Bapak/Ibu, kami mengucapkan banyak terima kasih. Yogyakarta, 10 Januari 2023 Ketua Prodi IF-S1, mi Fakta Sari, S.T., M.T. NPP. 121172 Digital-Global-Integrity

## **LAMPIRAN 3**

### **MANUAL PROGRAM**

### **Persiapan alat dan bahan :**

1. Laptop

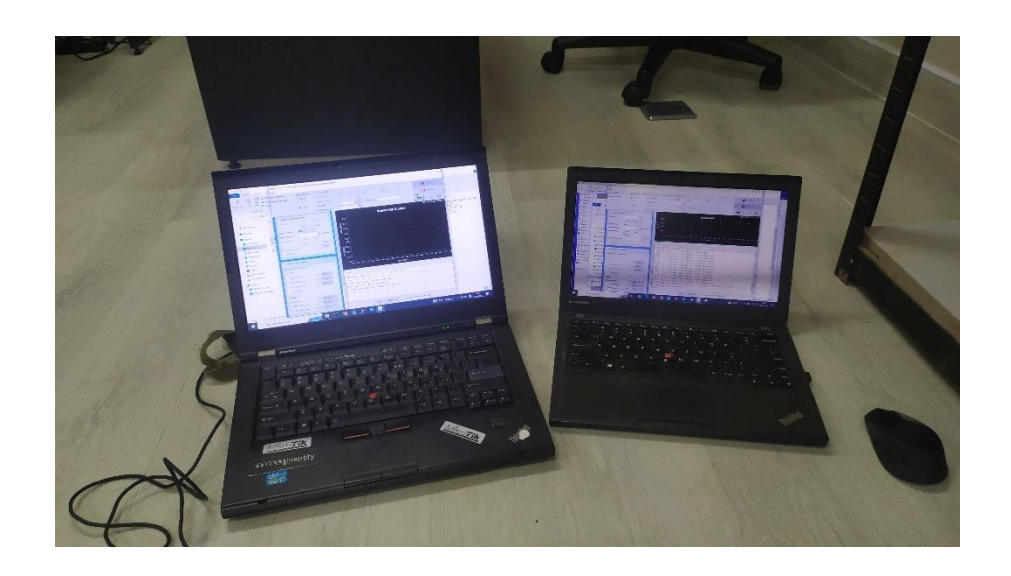

2. Kabel UTP RJ45

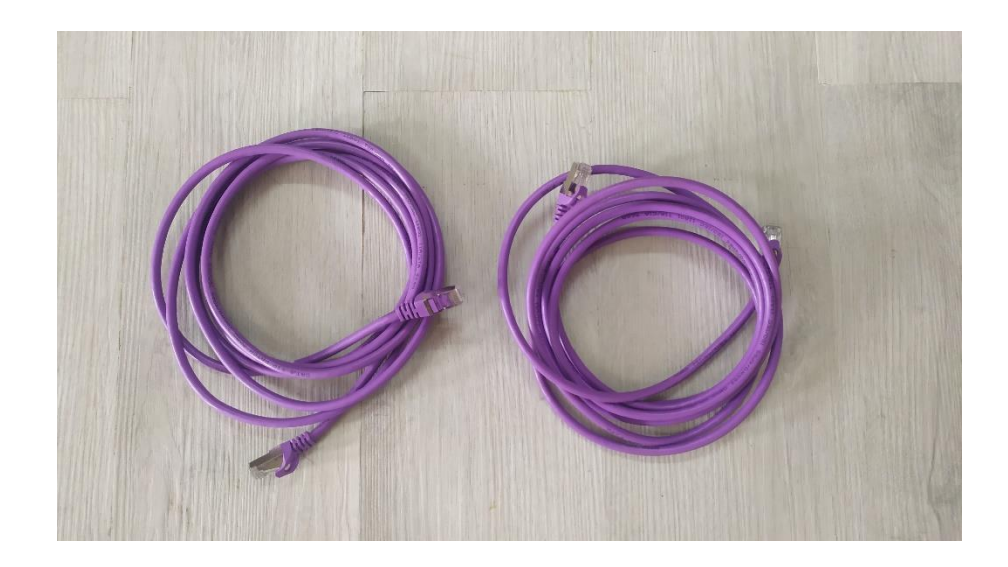

3. Mikrotik RB433 beserta adaptor 24 volt

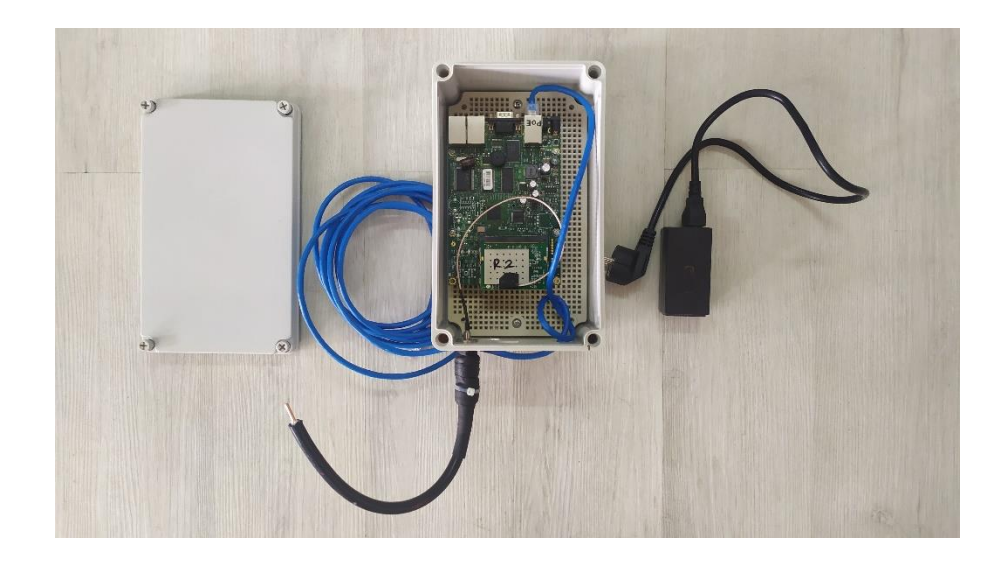

4. *Root* AP dan *Repeater* Mikrotik

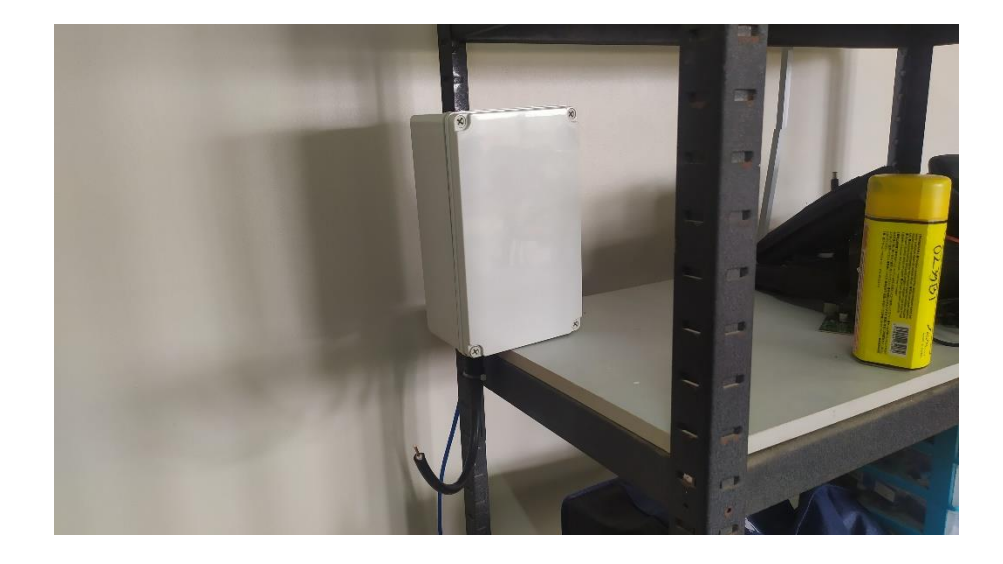

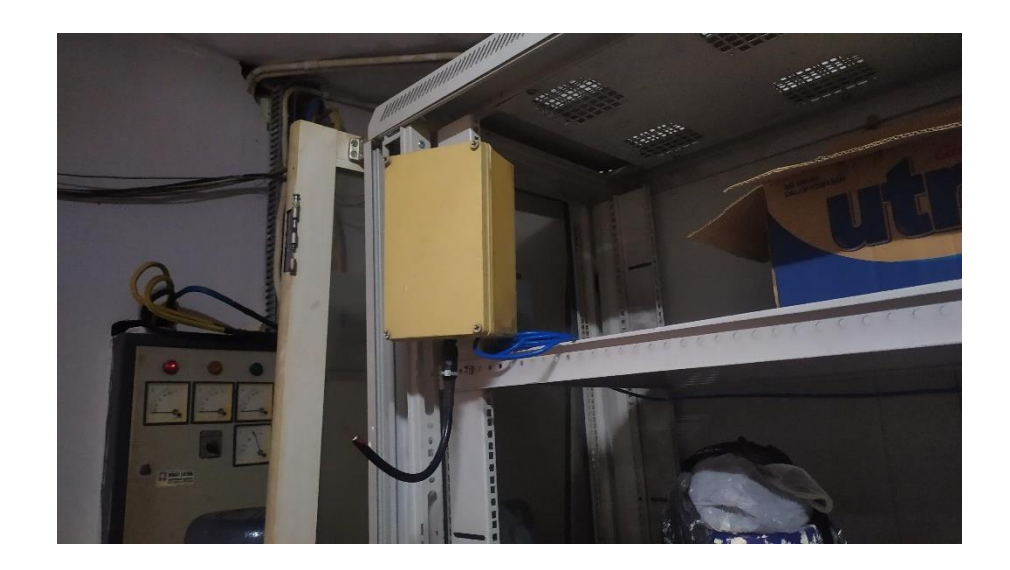

*5. Administrator*

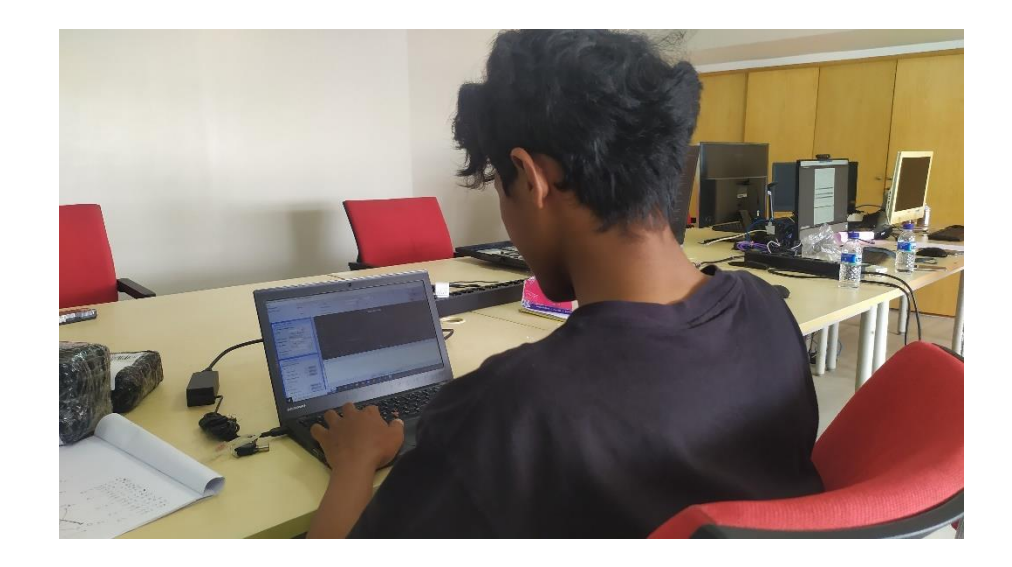

#### **Konfigurasi Mikrotik WDS :**

- 1. Konfigurasi *Root* AP sebagai *Master* AP
- 2. Mengubah nama router mikrotik klik *system* > *identity*
- 3. Memasukkan *password* admin sesuai yang diinginkan dengan klik menu *system* > *users* > *doble klik user* admin lalu pilih dan isikan *password* nya.
- 4. Isi *ip address* yang akan didapatkan untuk *client* dari *server root* AP.

Klik IP > *Addresses* > lalu klik tombol + kemudian ketik ip yang sudah dibuat dalam tabel dan pilih di *interface* wlan1.

- 5. Untuk mendapatkan internet dari ISP atau sumber internet. Klik *DHCP-Client* kemudian klik tombol + lalu pilih *interface ether1* lalu OK. Nanti akan secara otomatis mendapat *ip address* serta *ip route gateway* dari ISP atau sumber internet.
- 6. Agar ip lokal *client* bisa internet maka perlu ditambahkan *nat firewall*. Klik IP > *Firewall* > pilih tab NAT > kemudian tambahkan srcnat dengan *action masquerade*.
- 7. Setting *dhcp-server*. Klik IP > *DHCP Server* > pilih *DHCP Setup* lalu pilih *interface* wlan1 > klik *next* atau ok terus saja sampai selesai dan muncul *setup dhcp suceesfully*.
- 8. Buat *interface bridge* pada menu *Bridge* dan klik tombol + untuk menambah *interface*. Pada tab STP, pilih menu RSTP pada opsi *Protocol Mode*.
- 9. Kemudian tambahkan *interface* wlan ke dalam *port bridge* tersebut. Pindah ke tab *Ports*, kemudian klik tombol + lalu pilih *interface* wlan1 dan arahkan pada *interface bridge* yang sudah dibuat, kemudian klik OK.
- 10. *Setting bridge* sudah selesai, langkah selanjutnya *setting interface* wlan sebagai *access point*. *Double klik interface wireless* kemudian masuk ke tab *Wireless*. Setting dengan *mode ap-bridge*, *band* 2GHz-B/G, *channel width* 20MHz, *frequency* 2437, *SSID* UIINET Wifi, *security profile* profile1. Kemudian klik OK.
- 11. Sebelumnya *setting* dulu *password* wifi nya di menu *Wireless* pada tab *Security Profiles* dan tambahkan profile baru.
- 12. Ubah *interface* wlan ke mode WDS *static* dan arahkan *default bridge* ke *interface bridge* yang sudah dibuat tadi.
- 13. Buat *interface* WDS pada menu *Wireless Interfaces* dengan meng klik tombol + lalu pilih yang WDS.
- 14. Pada wds1 isikan menggunakan *mac address repeater 1*, pada wds2 isikan *mac address repeater 2*, dan pada wds3 isikan menggunakan *mac address repeater 3*.
- 15. Konfigurasi WDS pada *repeater 1* langkah pertama *setting bridge* untuk *repeater* kurang lebih seperti *settingan bridge AP master*. Setelah selesai *setting bridge*, kemudian pada *interface* wlan1 tab wds, mode diganti menjadi *static*dan wds *default bridge* ke *interface bridge* yang sudah dibuat.
- 16. *Seeting wireless* di *interface* wlan dipastikan harus sama seperti yang di *AP master* untuk *settingan band*, *channel width*, *frequency* dan SSID.
- 17. Buat *interface* WDS pada sama seperti *settingan* pada *AP master*. Yang membedakan adalah isi dari *mac address* nya. Pada wds1 diisi dengan menggunakan *mac address AP master*, pada wds2 isikan *mac address repeater 2*, dan pada wds3 isikan menggunakan *mac address repeater 3* serta pada wds4 diisi dengan *mac address repeater 4*.
- 18. Konfigurasi pada *repeater 2* hampir sama dengan *repeater 1*, yang membedakan *confignya* adalah *mac address* pada wds1 diisi dengan *mac address repeater 1* dan wds2 diisi dengan *mac address repeater 4* dan juga wds3 diisi dengan menggunakan *mac address AP master*.
- 19. Konfigurasi pada *repeater 3* juga hampir sama dengan *settingan* pada *repeater 1* dan *repeater 2*, yang membedakan hanya pada *mac address* wds1 diisi dengan *mac address repeater 1* dan wds2 diisi dengan *mac address AP master*.
- *20. Repeater 4* dalam *settingannya* juga sama dengan sebelumnya, hanya saja pada wds1 diisi *mac address repeater 2* dan wds2 diisi menggunakan *mac address repeater 1.*
- 21. Jika sudah sesuai *mac address* yang dimasukkan maka akan ada tanda RS di depan *interface* wds.

#### **Cara menggunakan** *software* **aplikasi Jperf :**

- 1. Download aplikasi jperf-2.0.2 dari penyedia *downloader*.
- 2. Ekstrak hasil downloadnya (bisa diletakkan dimana saja) dan pastikan laptop ataupun PC nya sudah terinstall Java.
- 3. Buka folder *jperf* dan *double klik batch* filenya (jperf.bat).
- 4. Maka akan muncul tampilan aplikasi jperf.
- 5. Pada keterangan jperf, terdapat 2 posisi yaitu sebagai *client* dan *server*.
- 6. Langkah pertama hidupkan dulu *jperf server* nya dengan men centang posisi *server* nya. Dan pastikan laptop yang sebagai *server* mendapat *ip address* berapa untuk dijadikan *inject traffik* dari sisi laptop *client*. Kemudian klik tombol *Run Iperf!*
- 7. Selanjutnya untuk melakukan uji *Troughtput* maka bisa pilih sebagai *client* dengan cara mencentang posisi *clientnya* dengan memasukkan *ip server* yang sudah dibuat.
- 8. Sebelum ip nya dipasang dipastikan untuk coba tes *ping* ke *ip server*, jika bisa di *ping* maka bisa langsung di masukkan ke kolom *server address* dan untuk *port* nya tidak perlu diganti.
- 9. Menentukan berapa besar paket data yang akan di *broadcast*, misalnya pada *case* kali ini menggunakan *bandwidth* 20 MB, maka bisa dimasukkan besarnya paket data 20 MB.
- 10. Selanjutnya tinggal langsung klik *Run*, dan tunggu sesuai dengan waktu yang telah ditentukan.
- 11. Setelah selesai maka nanti akan terlihat tampilan hasil uji *throughput*.
- 12. Untuk uji *Delay* lakukan uji ping menggunakan aplikasi *Network Pinger* dengan perintah *ping* ip laptop sebagai *server* yang terhubung ke *AP master*.
- 13. Untuk uji *Packet Loss* dan *Jitter* bisa dilihat di laptop *server jperf* setelah dilakukan *running test jperf*.
- 14. Untuk uji *Roaming* bisa dilihat pada laptop yang sudah terinstall aplikasi *inSSIDer* dengan men *scan* SSID dengan melihat kekuatan sinyal *wireless access point* nya.